## **How to create a Posting by modifying a previously created Position Description (includes a Closed or Cancelled Position)**

- Go to: jobs.udayton.edu/hr
- Login with your LDAP username and password
- Verify that you are logged in as a Student Hiring Mgr./Supervisor
	- o If not, use the drop-down box and switch to: **Student Hiring**  Mgr./Supervisor and click to refresh the system

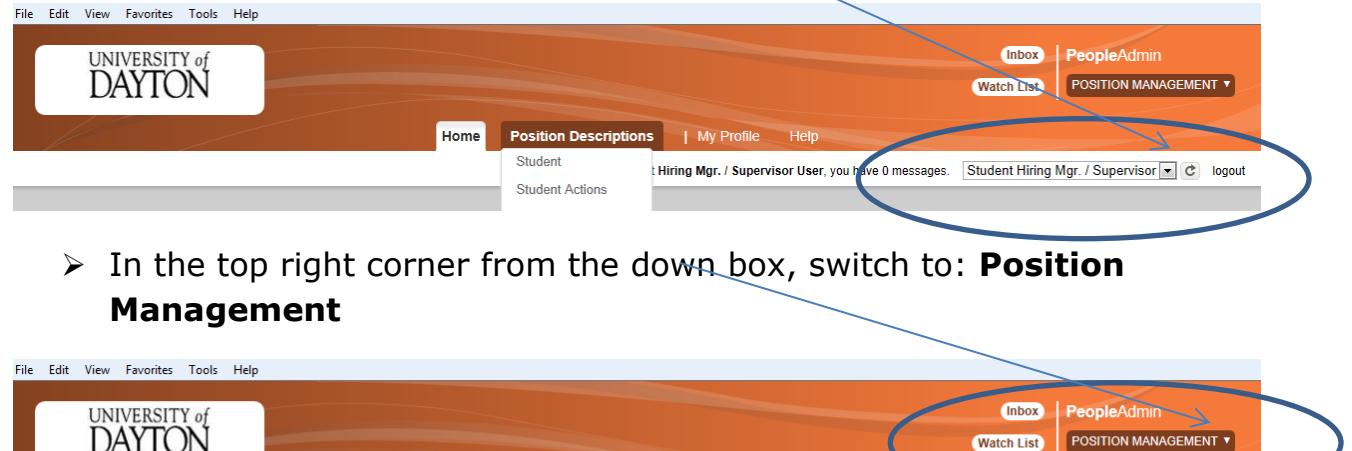

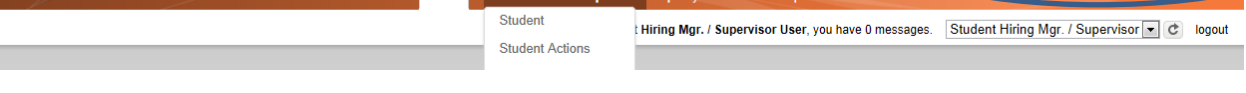

- Move the mouse over **Position Descriptions** and select **Student**
- You will be taken to a new page listing Position Descriptions available to you
- $\triangleright$  Select the posting that you want to review by clicking on the 'Working' Title'

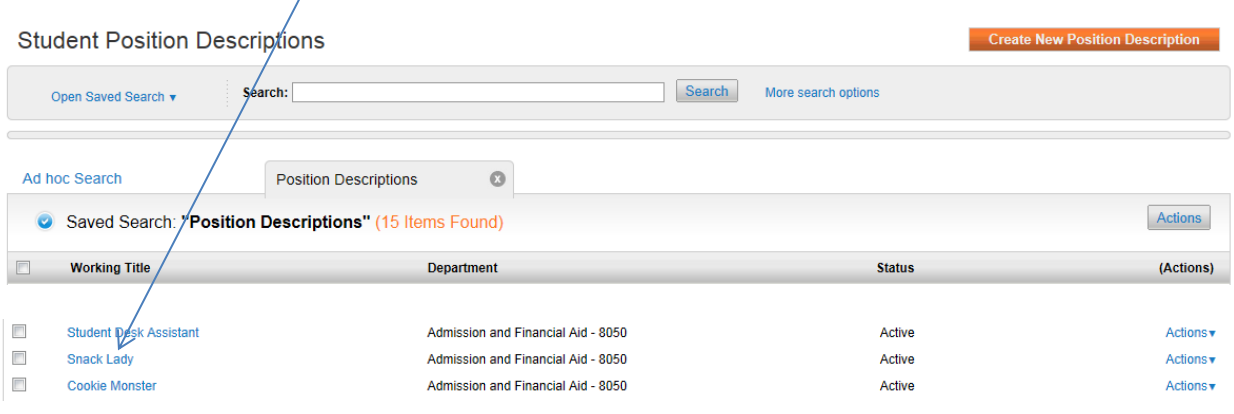

 $\triangleright$  Next, select the Modify Position (Post if Applicable) link

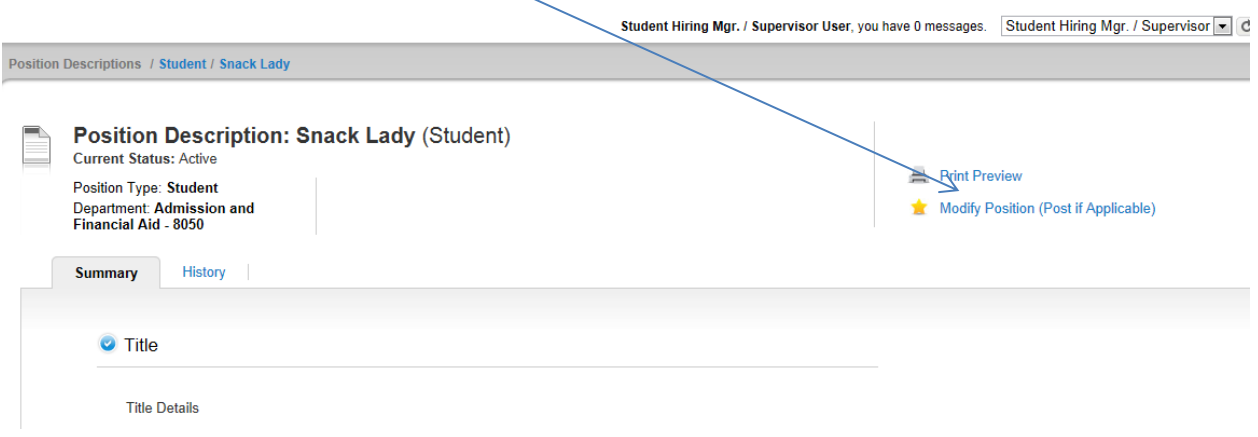

 $\triangleright$  Select Start (as noted, the position description can't be edited by any other users once you start this action, until it has been completed through the Posting stage)

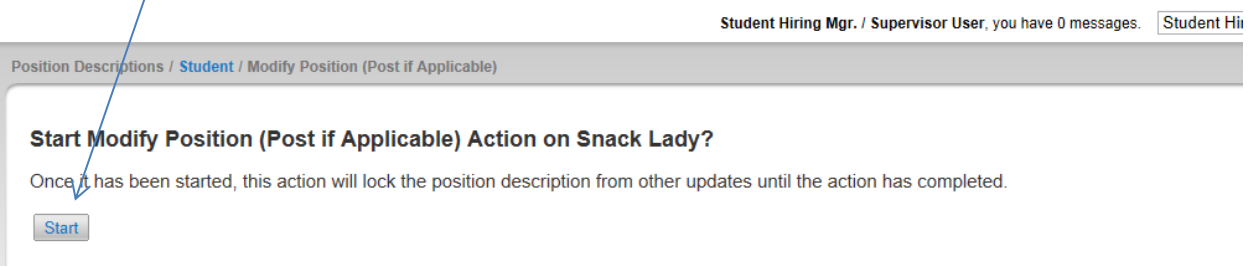

- You will be taken to the 'Title' section; select **Next**
- Update the necessary information on the 'Position Description' section
	- $\circ$  Be sure that you are verifying the following fields are up to date so that the information is accurate when you are ready to hire a student:
		- Department Users with Access (be sure to include yourself in this list)
		- Account Number
		- **Timesheet Approval Queue**
		- **Update any Duties and Responsibilities**
	- o Select **Next** to continue through the rest of the position description
	- o Review the 'Physical Requirements' and make any necessary changes
	- o On the 'Requisition Details' verify that the following fields are up to date:
- Start Date
- Posting Date
- Closing Date (if applicable)
- o Review the questions on the 'Posting Supplemental Questions' section
	- If you have questions about this section, you can view additional training materials detailed in the 'New Position Description' steps on our website
- $\circ$  Update any optional and required documents on the 'Applicant Documents' section
	- If you have questions about this section, you can view additional training materials detailed in the 'New Position Description' steps on our website
- $\triangleright$  Once you have worked through all sections of the Position Description, you will come to a Summary page. Under **Modify Position (Post if Applicable):** *Working Title* **(Student)**, it should say **Current Status: Draft**

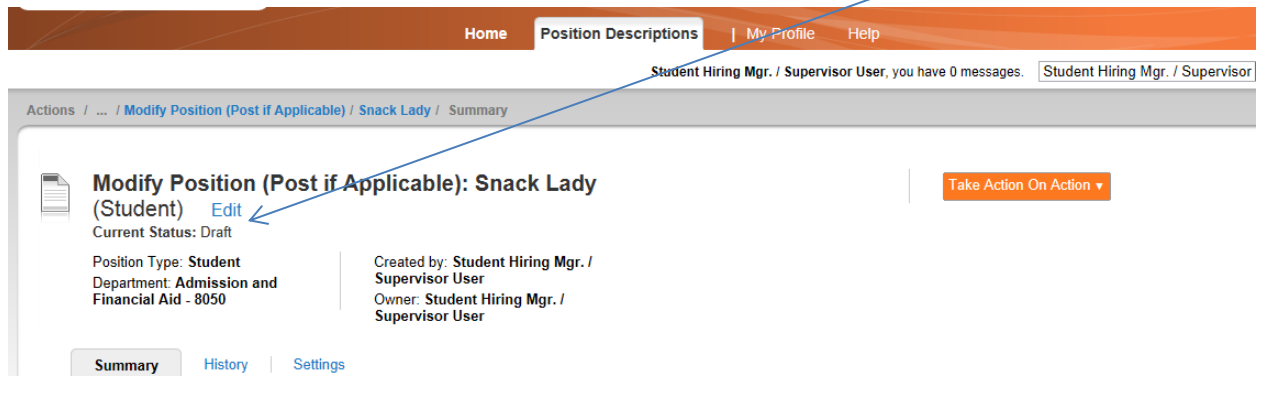

- o Once you have verified the Summary information, from the dropdown menu at the top of the page **Take Action On Action**, select **Student Employment (move to Student Employment)**
	- o A pop-up box will appear, select **Submit**

o There should be a **green** information bar at the top of your screen that will say **Action was successfully transitioned.**  Also, under **New Position and Posting:** *Working Title* **(Student)**, it should say **Current Status: Student Employment**

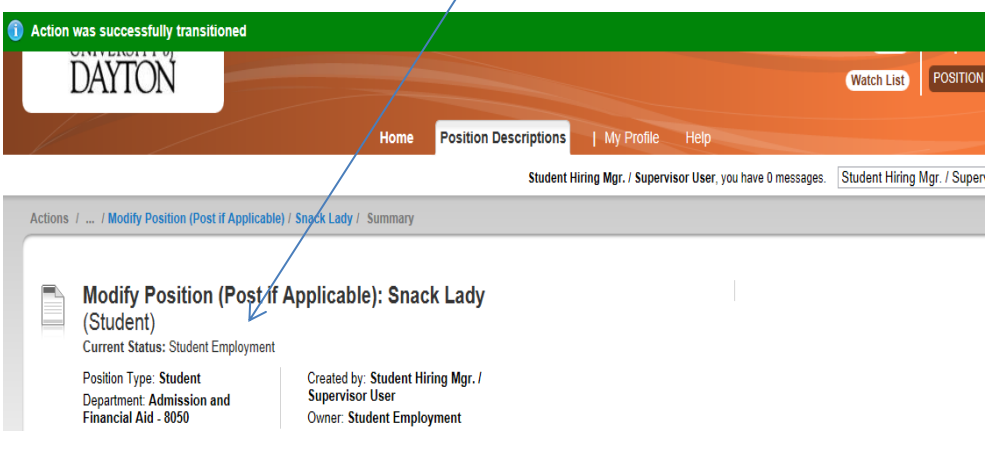

- o If a **red** information bar appears at the top of your screen, it will tell you what actions need to be taken in order to submit the position description to Student Employment
	- o Make the updates and then repeat the **Take Action On Action** step

## *\*Once the Current Status reflects 'Student Employment', your position has been sent to Student Employment and is pending approval\**